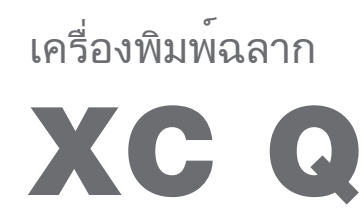

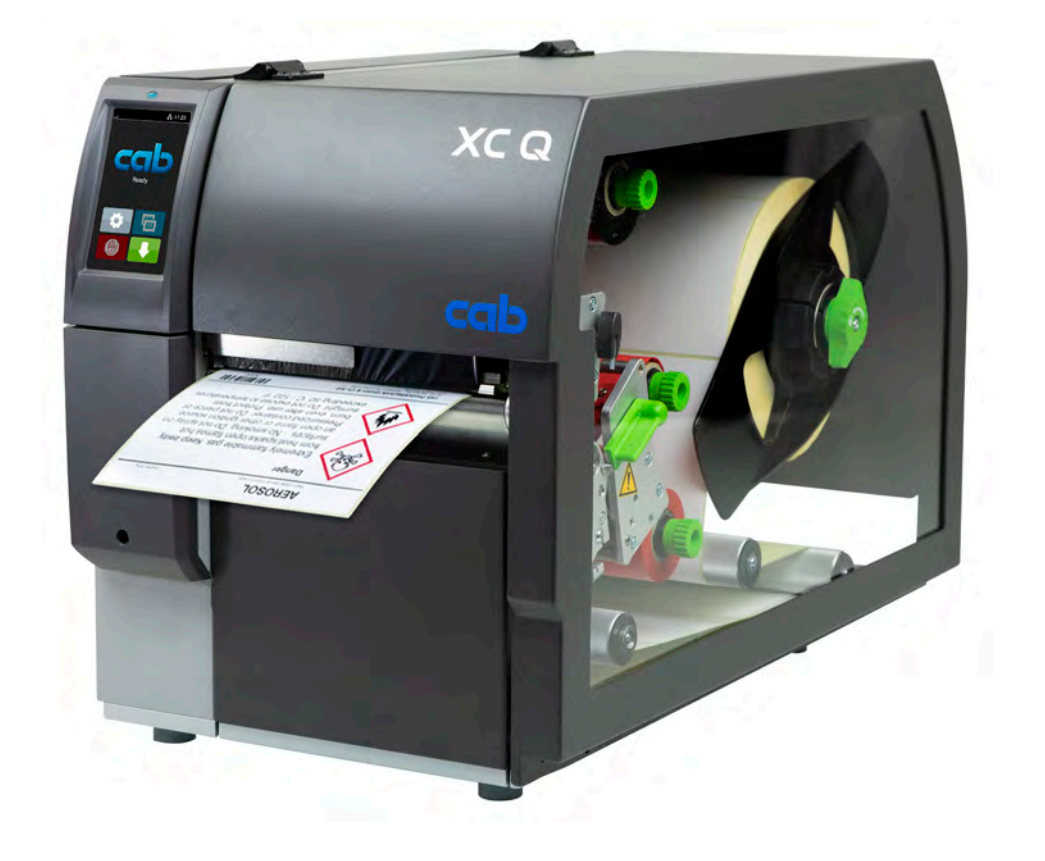

CG

we identify more

# คู่มือการใช้งาน

## **2 2 คู่มือการใช้งานสำ หรับผลิตภัณฑ์ดังต่อไปนี้**

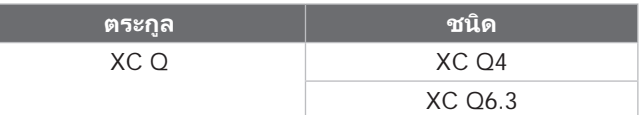

#### **ฉบับ:** 04/2023 - **หมายเลขสินค้า** 9003968

#### **สงวนลิขสิทธิ์**

เอกสารฉบับนี้ รวมถึงเอกสารคำ แปลเป็นกรรมสิทธิ์ของบริษัท cab Produkttechnik GmbH & Co KG.

การทำ ซ้ำ ดัดแปลงแก้ไข ทำ สำ เนา หรือเผยแพร่เอกสารทั้งหมดหรือเพียงบางส่วนเพื่อจุดประสงค์อื่นใด นอกเหนือจากการปฏิบัติในการใช้งาน ตามข้อกำ หนดดั้งเดิม โดยเฉพาะอย่างยิ่ง การจัดซื้ออะไหล่อุปกรณ์ที่ cab จัดจำ หน่าย จะต้องได้รับการยินยอมเป็นลายลักษณ์อักษรจาก cab ก่อน

#### **สำ นักพิมพ์**

หากมีข้อสงสัยหรือคำ แนะนำ ติชม กรุณาติดต่อ cab Produkttechnik GmbH & Co KG ที่อยู่ "ประเทศเยอรมนี"

#### **การปรับปรุง**

้ อาจจะเกิดความคลาดเคลื่อนระหว่างเอกสารกับอปกรณ์ เนื่องจากมีการปรับปรุงอุปกรณ์อย่างสม่ำเสมอ อ่านฉบับล่าสุดได้ที่ www.cab.de

#### **เงื่อนไขทางธุรกิจ**

การจัดส่งและการให้บริการเป็นไปตามเงื่อนไขทั่วไปในการจำ หน่ายของ cab

#### **เอกสารเพิ่มเติม**

คู่มือการกำ หนดตั้งค่าเครื่องพิมพ์ cab

<https://www.cab.de/media/pushfile.cfm?file=3256>

คู่มือการตั้งโปรแกรมเครื่องพิมพ์ cab

<https://www.cab.de/media/pushfile.cfm?file=3046>

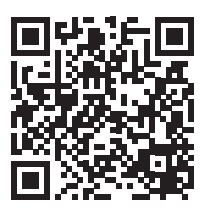

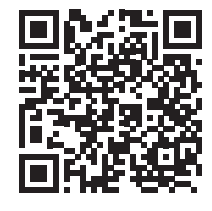

ประเทศเยอรมนี **cab Produkttechnik GmbH & Co KG** คาร์ลสรูเฮอ โทร. +49 721 6626 0 *[www.cab.de](http://www.cab.de)*

ประเทศฝรั่งเศส **cab Technologies S.à.r.l.** นีเดอร์โมเดิร์น โทร. +33 388 722501 *[www.cab.de/fr](http://www.cab.de/fr)*

ประเทศสหรัฐอเมริกา **cab Technology, Inc.** เชล์มสฟอร์ด, แมสซาชูเซตส์ โทร. +1 978 250 8321 *[www.cab.de/us](http://www.cab.de/us)*

ประเทศเม็กซิโก **cab Technology, Inc.** ฮัวเรซ โทร. +52 656 682 4301 *[www.cab.de/es](http://www.cab.de/es)*

ประเทศไต้หวัน **cab Technology Co., Ltd.** ไทเป

โทร. +886 (02) 8227 3966 *[www.cab.de/tw](http://www.cab.de/tw)*

ประเทศจีน **cab (Shanghai) Trading Co., Ltd.** เซี่ยงไฮ้

โทร. +86 (021) 6236 3161 *[www.cab.de/cn](http://www.cab.de/cn)*

ประเทศสิงคโปร์ **cab Singapore Pte. Ltd.** ประเทศสิงคโปร์ โทร. +65 6931 9099 *[www.cab.de/e](http://www.cab.de/en)n*

ประเทศแอฟริกาใต้ **cab Technology (Pty) Ltd.** แรนด์บูร์ก โทร. +27 11 886 3580 *[www.cab.de/za](http://www.cab.de/za)*

# สารบัญ

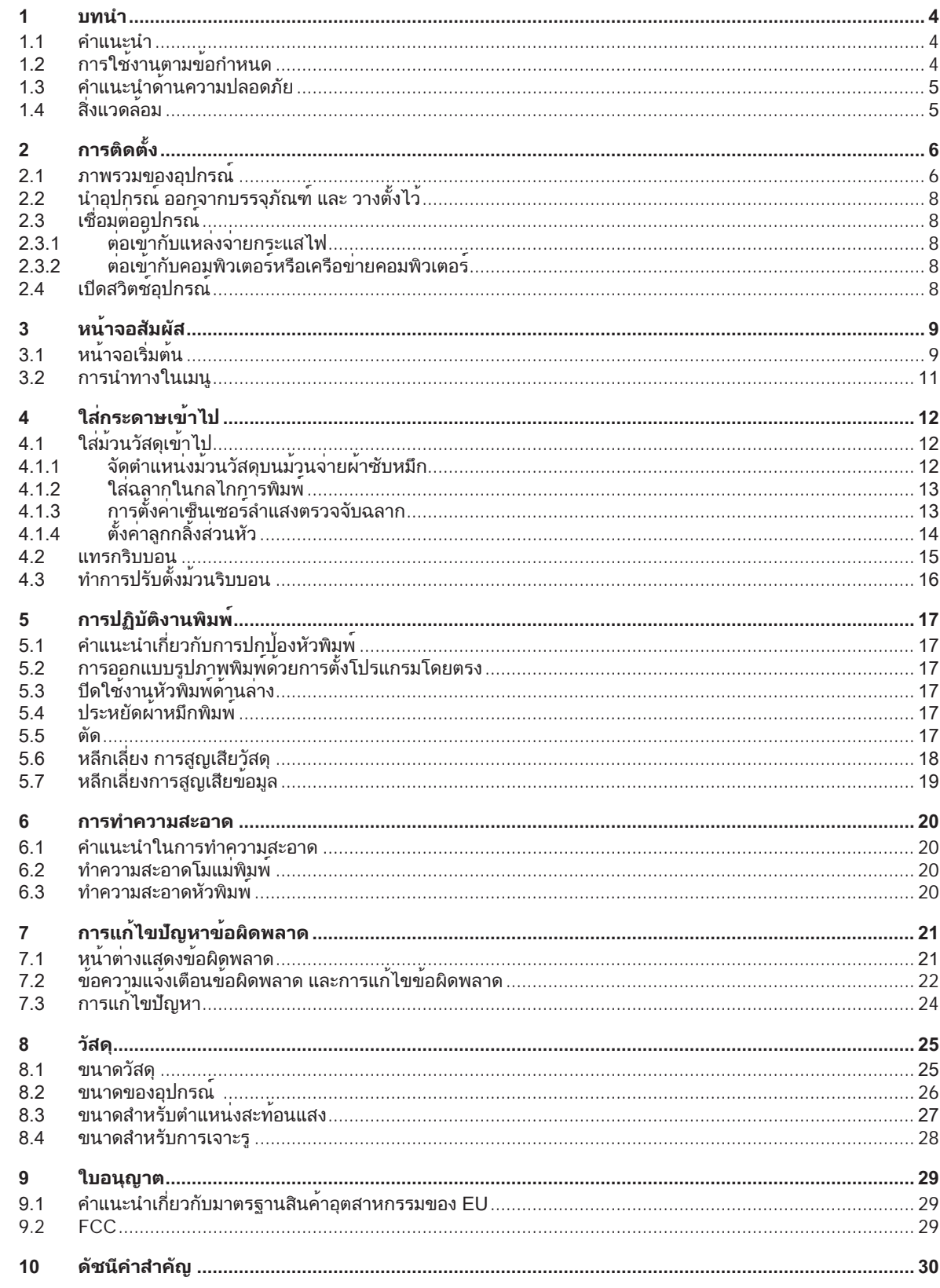

### <span id="page-3-0"></span>**4 1 บทนำ 4**

#### **1.1 คำ แนะนำ**

<span id="page-3-1"></span>่ มีสัญลักษณ์กำกับข้อมูลและคำแนะนำสำคัญต่อไปนี้ในเอกสาร:

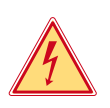

### **อันตราย!**

**ให้ระมัดระวังอันตรายร้ายแรงต่อสุขภาพหรือชีวิตที่อาจเกิดขึ้นจวนตัว เนื่องจากแรงดันไฟฟ้าอันตราย**

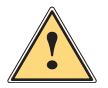

## **อันตราย!**

**ให้ระมัดระวังการเกิดอันตรายในระดับความเสี่ยงสูงที่ไม่อาจหลีกเลี่ยง หากส่งผลให้เสียชีวิตหรือได้รับบาดเจ็บสาหัสได้**

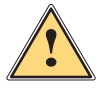

#### **คำ เตือน!**

**ให้ระมัดระวังการเกิดอันตรายในระดับความเสี่ยงปานกลางที่ไม่อาจหลีกเลี่ยง หากส่งผลให้เสียชีวิตหรือได้รับบาดเจ็บ สาหัสได้**

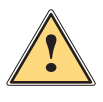

#### **อย่าประมาท!**

**ให้ระมัดระวังการเกิดอันตรายในระดับความเสี่ยงต่ำ ที่ไม่อาจหลีกเลี่ยง หากส่งผลให้ได้รับบาดเจ็บเล็กน้อยหรือปานกลาง ได้**

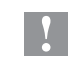

**! ข้อควรระวัง! ให้ระมัดระวังความเสียหายที่อาจเกิดขึ้นกับทรัพย์สินหรือการสูญเสียคุณภาพการทำ งาน**

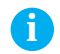

สิ่งแวดล้อม!

**i คำ แนะนำ ! คำ แนะนำ เพื่อลำ ดับขั้นตอนการใช้งานที่ง่ายหรือคำ แนะนำ ขั้นตอนการทำ งานที่สำ คัญ**

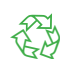

คำ แนะนำ เกี่ยวกับการอนุรักษ์สิ่งแวดล้อม

- คำ แนะนำ การใช้งาน
- $\mathcal{D}$  การอ้างอิงบท ตำแหน่ง หมายเลขรปภาพหรือเอกสาร
- $\ket*$  ตัวเลือก (อปกรณ์เสริม, อปกรณ์ต่อพ่วง, อปกรณ์พิเศษ)
- เวลา การแสดงผลที่หน้าจอ

# **1.2 การใช้งานตามข้อกำ หนด**

- อุปกรณ์นี้ถูกผลิตขึ้นตามเทคโนโลยีล่าสุดและหลักเกณฑ์ด้านเทคนิคความปลอดภัยที่มีการยอมรับ อย่างไรก็ตาม การใช้งานอาจ จะเกิดอันตรายต่อชีวิตของผู้ใช้หรือบุคคลที่สาม รวมถึงเกิดความเสียหายต่ออุปกรณ์และทรัพย์สินมีค่าอื่น ๆ ได้
- ือนุญาตให้ใช<sup>้</sup>งานอุปกรณ์ในสภาพที่มีความสมบูรณ์ทางเทคนิคตามข<sup>้</sup>อกำหนดโดยตระหนักถึงเรื่องความปลอดภัยและอันตราย ด้วยการปฏิบัติตามคู่มือการใช้งาน
- อุปกรณ์นี้ถูกออกแบบมาสำ หรับการพิมพ์วัสดุที่เหมาะสมเท่านั้น การใช้งานอื่น ๆ หรือนอกเหนือจากที่ระบุถือว่าไม่ปฏิบัติตามข้อ กำ หนด ผู้ผลิต/ซัพพลายเออร์ไม่รับผิดชอบต่อความเสียหายที่เป็นผลจากการใช้งานผิดประเภท ผู้ใช้ต้องรับความเสี่ยงแต่เพียงผู้ เดียว
- การปฏิบัติตามคู่มือนี้ถือเป็นการใช้งานตามข้อกำ หนดด้วยเช่นกัน

#### <span id="page-4-0"></span>**[1 บทนำ](#page-3-1)**

## **1.3 คำ แนะนำ ด้านความปลอดภัย**

- อุปกรณ์นี้ถูกออกแบบมาสำ หรับ แหล่งจ่ายกระแสไฟที่มีแรงดันไฟสลับตั้งแต่ 100 โวลต์ถึง 240 โวลต์ ต้องทำ การเชื่อมต่อกับ เต้ารับที่หน้าสัมผัสมีตัวนำ ป้องกันเท่านั้น
- ให้ต่ออุปกรณ์นี้กับอุปกรณ์ที่เป็นตัวนำ แรงดันไฟฟ้าต่ำ พิเศษขั้นปลอดภัยเท่านั้น
- ก่อนทำ การเชื่อมต่อหรือปลดสาย จะต้องปิดสวิตช์อุปกรณ์ที่เกี่ยวข้องทั้งหมดก่อน (คอมพิวเตอร์, เครื่องพิมพ์, อุปกรณ์เสริม)
- ือนญาตให้ใช้งานอุปกรณ์ในสภาพแวดล้อมที่แห้งเท่านั้นและห้ามให้โดนความชื้น (ละอองน้ำ, หมอก ฯลฯ)
- ้หามใช้งานอุปกรณ์ในสภาพแวดล้อมที่เสี่ยงต่อการระเบิด
- ห้ามใช้งานอุปกรณ์ใกล้กับตัวนำ แรงดันไฟสูง
- หากมีการใช้งานอุปกรณ์ในขณะที่เปิดฝาอยู่ ต้องระวังอย่าให้เสื้อผ้า ผม เครื่องประดับ หรือสิ่งที่คล้ายกันจากตัวคน ไปสัมผัส โดนชิ้นส่วนที่หมุนเปิดอยู่
- อุปกรณ์หรือชิ้นส่วนอาจจะร้อนขึ้นได้ในระหว่างการพิมพ์ โดยเฉพาะหัวพิมพ์ ในระหว่างการใช้งาน ห้ามสัมผัสและปล่อยให้เย็น ลงก่อนจะเปลี่ยนวัสดุหรือถอดชิ้นส่วนออก
- อันตรายจากการหนีบในขณะปิดฝา ในขณะที่ปิด ให้จับฝาจากด้านนอกเท่านั้น และไม่จับบริเวณที่แกว่งของฝา
- ให้ดำ เนินการตามที่อธิบายไว้ในคู่มือการใช้งานฉบับนี้เท่านั้น อนุญาตให้เฉพาะบุคลากรหรือช่างเทคนิคที่ผ่านการฝึกอบรมดำ เนินงานเพิ่มเติมในส่วนอื่น
- ึการดัดแปลงแก้ไขชิ้นส่วนประกอบอิเล็กทรอนิกส์และซอฟต์แวร์โดยไม่เหมาะสมอาจจะก่อให้เกิดความขัดข้องในการทำงานได้
- แม้กระทั่ง การใช้งานหรือการดัดแปลงอุปกรณ์โดยไม่เหมาะสมอาจจะทำ ลายความน่าเชื่อถือในการปฏิบัติงาน
- ให้ศูนย์รับซ่อมที่มีคุณภาพซึ่งมีความรู้เฉพาะทางและเครื่องมือที่จำ เป็นสำ หรับการปฏิบัติงาน ดำ เนินการซ่อมแซมเสมอ
- มีสติ๊กเกอร์แจ้งเตือนให้ระวังอันตรายแบบต่าง ๆ กันติดอยู่ที่อุปกรณ์ ห้ามถอดสติ๊กเกอร์แจ้งเตือน มิฉะนั้น อาจจะไม่สามารถรับรู้ถึงอันตรายได้
- ระดับความดันเสียงสูงสุดในการปล่อยออก LpA อยู่ต่ำ กว่า 70 dB(A)

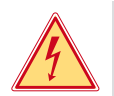

### **อันตราย!**

X **ห้ามเปิดฝาครอบอุปกรณ์**

▶ นำชิ้นส่วนไปผ่านการรีไซเคิล

**อันตรายถึงชีวิตเนื่องจากแรงดันไฟฟ้าจากแหล่งจ่ายไฟ**

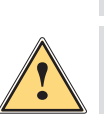

## **คำ เตือน!**

**อุปกรณ์ที่ใช้เป็นอุปกรณ์ระดับ A จึงอาจจะเป็นสาเหตุให้รบกวนการส่งสัญญาญวิทยุในบริเวณที่พักอาศัยได้ในกรณีนี้ผู้ ปฏิบัติงานอาจจำ เป็นต้องดำ เนินมาตรการที่เหมาะสม**

# **1.4 สิ่งแวดล้อม**

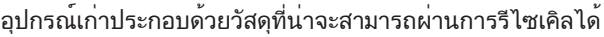

 $\blacktriangleright$  แยกกำจัดของเสียตกค<sup>้</sup>างเหนือจุดรวบรวมขยะที่เหมาะสม

โครงสร้างแบบโมดูลของเครื่องพิมพ์ทำ ให้ไม่มีปัญหาในการแยกชิ้นส่วน

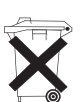

4

- แผงวงจรอิเล็กทรอนิกส์ของอุปกรณ์ประกอบด้วยแบตเตอรี่ลิเธียมหนึ่งก้อน
- X ให้แยกกำ จัดในภาชนะเก็บรวบรวมแบตเตอรี่เก่าจากการค้าหรือที่หน่วยงานบริหารจัดการสิ่งปฏิกูลสาธารณะ

## <span id="page-5-0"></span>**2.1 ภาพรวมของอุปกรณ์**

<span id="page-5-1"></span>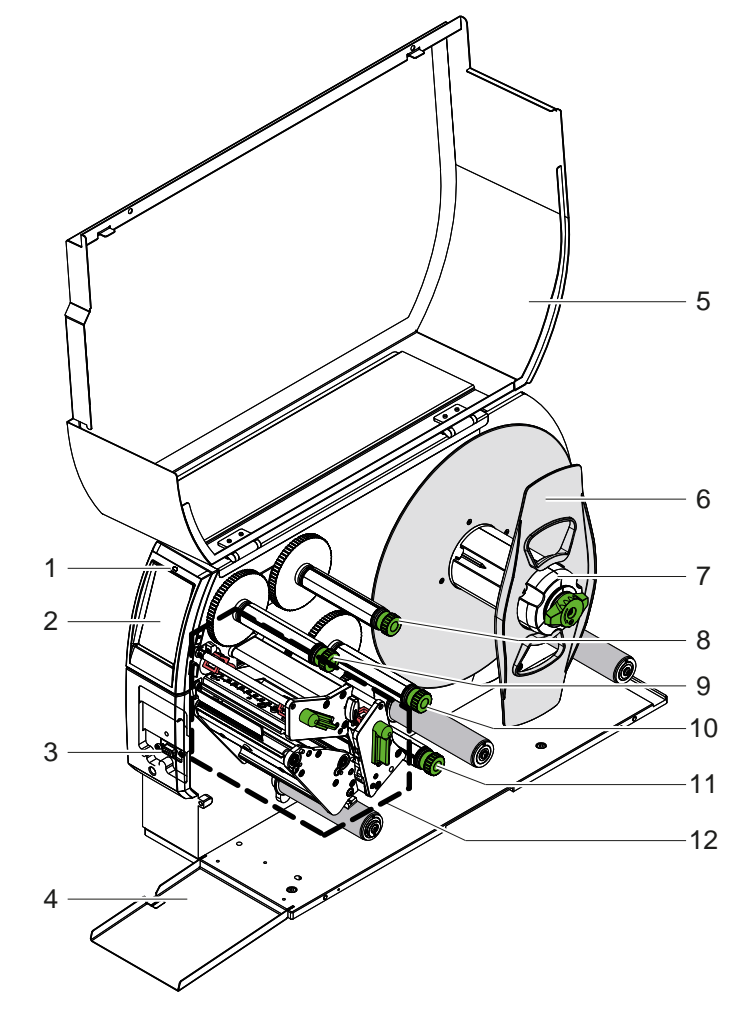

- 1 ไฟ LED "สวิตช์อุปกรณ์เปิด"
- 2 Display
- 3 อินเทอร์เฟสอุปกรณ์พ่วง
- 4 ฝาพับ<br>5 ฝา
- 5 ฝา
- ์6 ตัวกั้นขอบ<br>7 ตัวม<sup>ั</sup>วนออก
- ี่ 7 ตัวม<sup>้</sup>วนออกของฉลาก<br>8 ตัวม้วนริบบอนออกด้า
- ่ 8 ตัวม้วนริบบอนออกด<sup>้</sup>านบน<br>9 ตัวม้วนเข้าของริบบอนด้าน
- 9 ตัวม่วนเข้าของริบบอนด้านบน
- ่ 10 ตัวมวนเขาของริบบอนดานลาง
- 11 ตัวม้วนริบบอนออกด้านล่าง
- 12 กลไกการพิมพ์

รูปภาพ 1 ภาพรวม

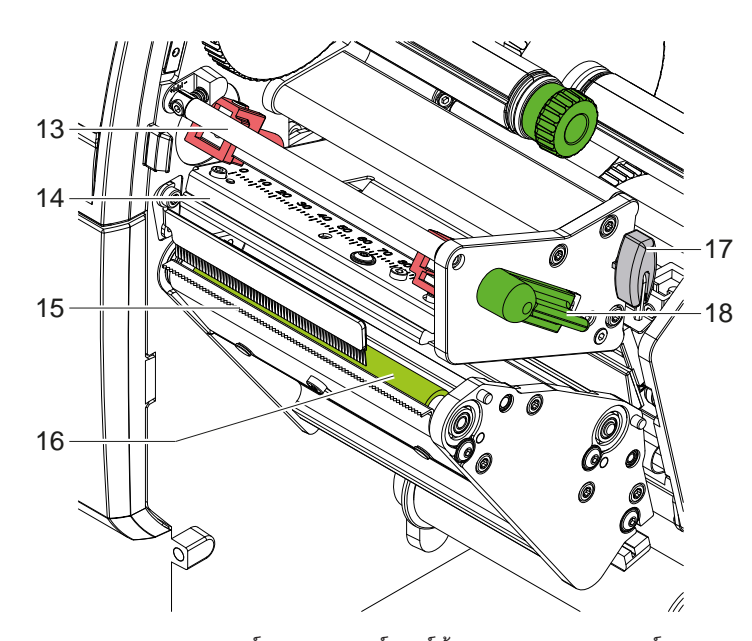

13 ระบบจ่ายริบบอนด้านบน

- 14 มุมส่วนหัวพร้อมด้วยหัวพิมพ์ด้านบน
- 15 ขอบสำ หรับฉีก
- 16 โมแม่พิมพ์ด้านบน
- 17 ประแจหกเหลี่ยม
- 18 คันโยกล็อกหัวพิมพ์ด้านบน

้รูปภาพ 2 กลไกการพิมพ์ - ชุดอุปกรณ์พิมพ์ด้านบนสำหรับการพิมพ์สีหลัก

<span id="page-6-1"></span>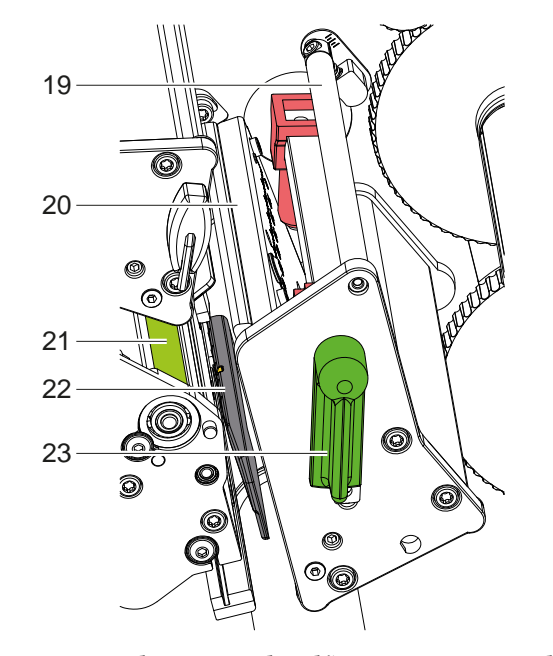

- 19 ระบบจ่ายริบบอนด้านล่าง
- 20 มุมส่วนหัวพร้อมด้วยหัวพิมพ์ด้านล่าง
- 21 โมแม่พิมพ์ด้านล่าง
- 22 เซ็นเซอร์ฉลาก
- 23 คันโยกล็อกหัวพิมพ์ด้านล่าง

รูปภาพ 3 กลไกการพิมพ์ - ชุดอุปกรณ์พิมพ์ด้านล่างสำ หรับการพิมพ์สีเสริม

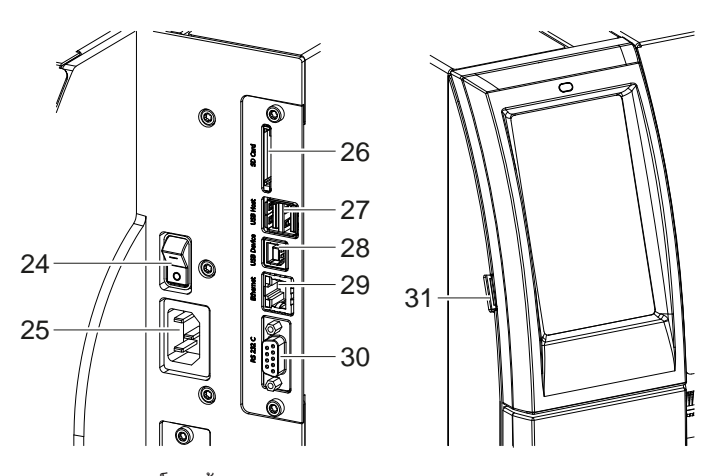

<span id="page-6-0"></span>รูปภาพ 4 อุปกรณ์ฟิตติ้ง

- 24 สวิตช์แหล่งจ่ายไฟ
- 25 การเชื่อมต่อแหล่งจ่ายไฟ
- 26 ช่องเสียบสำหรับ SD การ์ด
- 27 โฮสต์อินเทอร์เฟส USB 2 ชุดสำ หรับแป้น พิมพ์ เครื่องสแกน หน่วยความจำ USB อะ แดปเตอร์ Wi-Fi แบบ USB อะแดปเตอร์ บลูทูธแบบ USB หรือแผงควบคุมการทำ งาน ภายนอก
- 28 อินเทอร์เฟส USB แบบความเร็วสูง
- 29 อีเธอร์เน็ต 10/100 Base-T
- 30 อินเทอร์เฟส RS-232
- 31 โฮสตอินเทอรเฟส USB สำหรับรหัสบริการ, หนวยความจำ USB, อะแดปเตอร Wi-Fi แบบ USB หรืออะแดปเตอร์บลูทูธแบบ USB

## <span id="page-7-0"></span>**8 [2 การติดตั้ง](#page-5-1) 8**

## **2.2 นำ อุปกรณ์ออกจากบรรจุภัณฑ์และ วางตั้งไว้**

- $\blacktriangleright$  ยกเครื่องพิมพ<sup>์</sup>ฉลากออกจากกล่องกระดาษ
- ▶ ตรวจสอบความเสียหายของเครื่องพิมพ์ฉลากจากการขนส่ง
- $\blacktriangleright$  นำเครื่องพิมพ์ไปตั้งไว้บนฐานรองที่เรียบเสมอกัน
- X ถอดโฟมกันกระแทกสำ หรับการขนส่งที่บริเวณหัวพิมพ์ออก
- ิ ตรวจสอบความสมบรณ์ในการส่งมอบ

สิ่งที่จัดส่งมาด้วย:

- เครื่องพิมพ์ฉลาก
- สายไฟ
- สาย USB
- คู่มือการใช้งาน

**i คำ แนะนำ ! เก็บรักษาบรรจุภัณฑ์ดั้งเดิมไว้เพื่อการขนส่งภายนอก**

**! ข้อควรระวัง! อุปกรณ์และวัสดุในการพิมพ์เสียหาย เนื่องจากความเปียกชื้น** X **นำ เครื่องพิมพ์ฉลากไปตั้งในบริเวณที่แห้งและกันละอองน้ำ**

### **2.3 เชื่อมต่ออุปกรณ์**

อินเทอร์เฟสและจุดต่อที่มีอยู่เป็นระบบมาตรฐานจะถูกแสดงผลอยู่ใน [รูปภาพ 4](#page-6-0)

### **2.3.1 ต่อเข้ากับแหล่งจ่ายกระแสไฟ**

เครื่องพิมพ์ประกอบด้วยอะแดปเตอร์ไฟฟ้าช่วงกว้างหนึ่งตัว สามารถปฏิบัติงานด้วยแรงดันไฟฟ้า 230 โวลต์~/50 เฮิร์ต หรือ 115 โวลต์~/60 เฮิร์ต โดยไม่ดัดแปลงแก้ไขอุปกรณ์

- 1. ดูให้แน่ใจว่าดับสวิตช์อุปกรณ์แล้ว
- 2. เสียบสายไฟเข้ากับซอคเก็ตการเชื่อมต่อแหล่งจ่ายไฟ (25)
- 3. เสียบปลั๊กสายไฟเข้ากับเต้ารับที่มีสายดิน

### **2.3.2 ต่อเข้ากับคอมพิวเตอร์หรือเครือข่ายคอมพิวเตอร์**

**! ข้อควรระวัง! ความเสี่ยงต่อการสูญเสียวัสดุ!**

- **อินเทอร์เฟส RS232 ไม่เหมาะสำ หรับการส่งข้อมูลที่เปลี่ยนแปลงอย่างรวดเร็ว 5.6 [ในหน้า](#page-17-1) 18**
- X **ใช้อินเทอร์เฟส USB หรืออินเทอร์เฟสอีเธอร์เน็ตสำ หรับการพิมพ์**

**! ข้อควรระวัง! หากไม่มีการต่อสายดินเพียงพอหรือขาดสายดิน อาจจะเกิดระบบขัดข้องขึ้นได้ในขณะการปฏิบัติงาน ต้องระวังว่าทุกชิ้นส่วนต่อเข้ากับคอมพิวเตอร์ที่ต่อกับเครื่องพิมพ์แบบถ่ายโอนและสายเคเบิลมีการต่อสายดินไว้**

 $\blacktriangleright$  ต่อเครื่องพิมพ์แบบถ่ายโอนเข้ากับคอมพิวเตอร์หรือเครือข่ายด้วยสายเคเบิลที่เหมาะสม รายละเอียดสำหรับการกำหนดตั้งค่าอินเทอร์เฟสแต่ละตัว  $\triangleright$  ค่มือการกำหนดตั้งค่า

### **2.4 เปิดสวิตช์อุปกรณ์**

เมื่อทำ การเชื่อมต่ออุปกรณ์ทั้งหมดแล้ว:

 $\blacktriangleright$  ให้เปิดสวิตช์เครื่องพิมพ์ที่สวิตช์แหล่งจ่ายไฟ (24) เครื่องพิมพ์ผ่านการทดสอบระบบและแสดงให้เห็น พร้อม บนหน้าจอ (2) ในท้ายที่สุด

## <span id="page-8-0"></span>**3 หน้าจอสัมผัส 9**

<span id="page-8-1"></span>ผู้ใช้สามารถควบคุมการใช้งานเครื่องพิมพ์ด้วยหน้าจอสัมผัส ตัวอย่างเช่น:

- ขัดจังหวะ ดำ เนินการต่อ หรือยกเลิกคำ สั่งงานพิมพ์
- ปรับตั้งค่าพารามิเตอร์การพิมพ์ เช่น พลังงานความร้อนของหัวพิมพ์ ความเร็วในการพิมพ์ การกำ หนดตั้งค่าอินเทอร์เฟส ภาษา ี และเวลา (▷ คู่มือการกำหนดตั้งค่า),
- ควบคุมการใช้งานแบบเดี่ยวด้วยอุปกรณ์จัดเก็บข้อมูล ( คู่มือการกำ หนดตั้งค่า),
- ดำ เนินการอัปเดตเฟิร์มแวร์ ( คู่มือการกำ หนดตั้งค่า)

สามารถทำ การควบคุมฟังก์ชันและการตั้งค่ามากมายโดยคำ สั่งจากเครื่องพิมพ์ด้วยแอปพลิเคชั่นซอฟต์แวร์หรือการตั้งโปรแกรมตรง ด้วยคอมพิวเตอร์ รายละเอียด คู่มือการตั้งโปรแกรม

การตั้งค่าที่ดำ เนินการผ่านทางหน้าจอสัมผัสจะทำ หน้าที่การตั้งค่าพื้นฐานของเครื่องพิมพ์ฉลาก

# **i คำ แนะนำ ! การปรับคำ สั่งงานพิมพ์ที่ต่างกันในซอฟต์แวร์ให้เหมาะสมจะเป็นข้อได้เปรียบ**

# **3.1 หน้าจอเริ่มต้น**

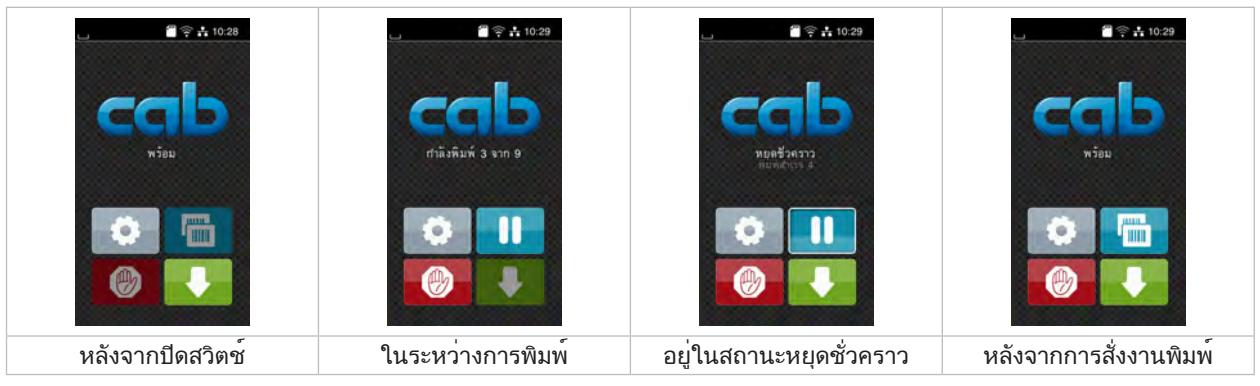

รูปภาพ 5 หน้าจอเริ่มต้น

ใช้นิ้วจิ้มเพื่อควบคุมหน้าจอสัมผัส:

- ให้แตะเร็ว ๆ ที่สัญลักษณ์เพื่อเปิดหนึ่งเมนูหรือเลือกหนึ่งรายการเมนู
- ลากนิ้วบนหน้าจอขึ้นหรือลงเพื่อเลื่อนดูในรายการ

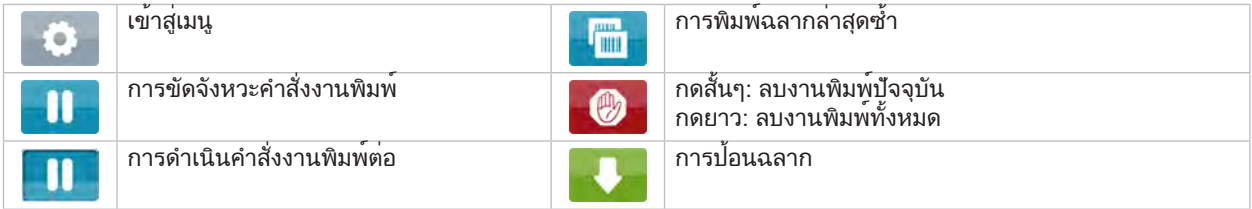

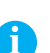

ตาราง 1 อินเทอร์เฟสปุ่มควบคุมในหน้าจอเริ่มต้น

**i คำ แนะนำ ! อินเทอร์เฟสปุ่มควบคุมไม่ทำ งานจะไม่มีแสงสว่าง**

## **10 [3 หน้าจอสัมผัส](#page-8-1) 10**

สัญลักษณ์เพิ่มเติมในหน้าจอเริ่มต้นจะปรากฏขึ้นสำ หรับการกำ หนดตั้งค่าซอฟต์แวร์หรือฮาร์ดแวร์ที่ระบุ

| $\blacksquare$ $\cong$ $\frac{1}{10:30}$<br>พร้อม<br>person.<br><b>HIII</b>                             | $\blacksquare$ $\cong$ $\frac{1}{10}$ 10:31<br>กำลังพิมพ์ 1 จาก 3<br>การจากการการโART<br>٣W | $\approx 10.32$<br>พร้อม<br><b>HITHE</b><br>C <sup>HI</sup> |
|----------------------------------------------------------------------------------------------------|---------------------------------------------------------------------------------------------|-------------------------------------------------------------|
| $\boldsymbol{\nu}$<br>$\overline{\sigma}$<br>การพิมพตามความตองการ<br>โดยไม่มีคำสั่งงานพิมพ <sup>์</sup> | $\overline{\nu}$<br>ิการพิมพฅตามความต <sup>ื</sup> องการใน<br>คำสั่งงานพิมพ                 | การตัดโดยตรง<br>เมื่อเชื่อมต่อชุดตัด                        |
|                                                                                                    |                                                                                             |                                                             |

รูปภาพ 6 ปุ่มอินเทอร์เฟสควบคุมตัวเลือกในหน้าจอเริ่มต้น

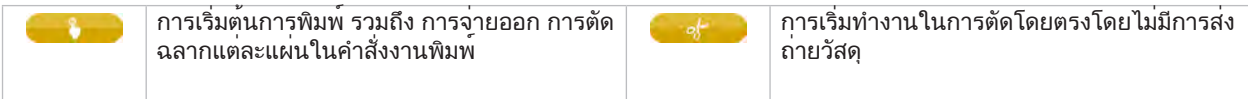

ตาราง 2 ปุ่มอินเทอร์เฟสควบคุมตัวเลือกในหน้าจอเริ่มต้น

จะมีการแสดงข้อมูลต่าง ๆ ในรูปแบบของวิดเจ็ดในหัวบรรทัด โดยขึ้นอยู่กับการกำ หนดตั้งค่า

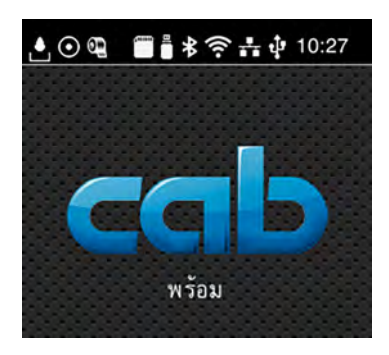

รูปภาพ 7 วิดเจ็ดในหัวบรรทัด

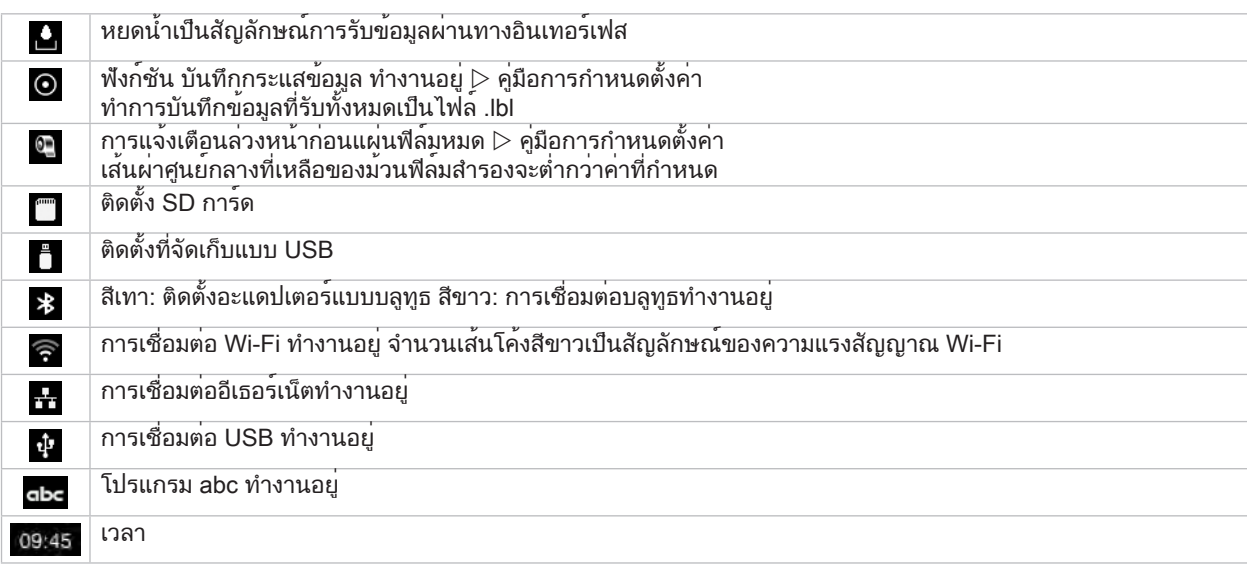

ตาราง 3 วิดเจ็ดบนหน้าจอเริ่มต้น

## <span id="page-10-0"></span>**[3 หน้าจอสัมผัส](#page-8-1) 11**

### **3.2 การนำ ทางในเมนู**

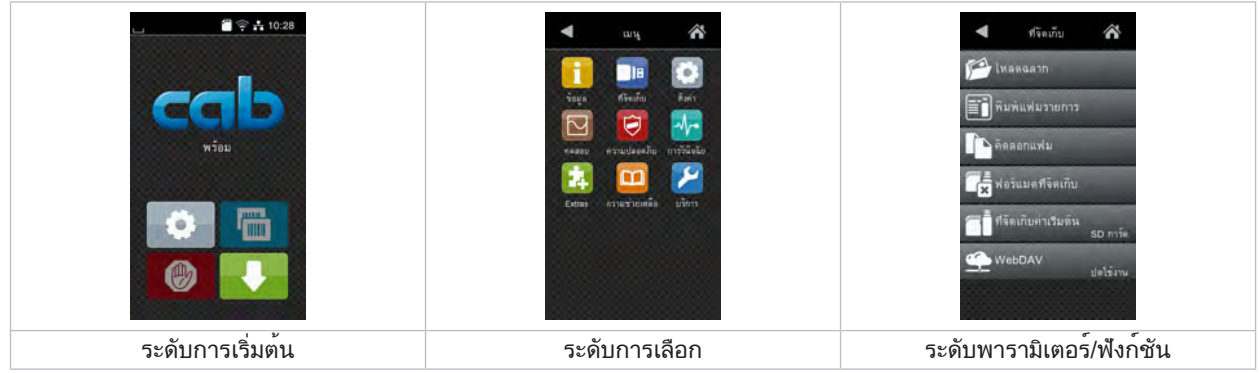

![](_page_10_Figure_3.jpeg)

- $\blacktriangleright$  กด  $\color{red}\blacktriangleright$  เพื่อเข้าสู่เมนูในระดับการเริ่มต<sup>้</sup>น
- $\blacktriangleright$  เลือกหัวขอในระดับการเลือก หัวขอต<u>าง </u>ๆ มีโครงสรางย่อยพรอมดวยระดับการเลือ<u>กเพิ่</u>มเติม เมื่อกด จะยอนกลับไปสูงระดับบนขึ้นไป, เมื่อกด จึง จะยอนกลับไปสูระดับการเริ่มตน
- $\blacktriangleright$  ทำการเลือกต่อจนกว่าจะถึงระดับพารามิเตอร์/ฟังก์ชัน
- X เลือกฟังก์ชัน เครื่องพิมพ์จะทำ งานตามการโต้ตอบที่กำ หนดไว้ - หรือ -

เลือกพารามิเตอร์ วิธีการตั้งค่าขึ้นอยู่กับชนิดของพารามิเตอร์

| а<br>Wi-Fi<br><b>OWHER</b><br><b>AFFSPIRE</b><br>เชื่อมต่อเครือข้าย<br>$(2)$ and then<br>cab-gast<br><b>S</b> DHCP<br>10:20:2.42<br>Remask<br>255 255 255.0<br><b>ED</b> Install | กำลังพิมพ์<br><del>ัก</del> าร์ตแล้วในการพิมพ์<br>30 mm/s<br>40 mm/s<br>50 mm/s<br>75 mm/s<br>100 mm/s<br>125 mm/s<br>150 mm/s<br>175 mm/s<br>200 mm/s<br>灬 | กำลังพิมพ์<br><b>DERURSTA TBM</b><br><b>ARRESTMETHER</b><br>A<br>100 mm<br>атальностина К.<br>$-0.0.79$<br><b>COUNSIDIARY</b><br>0.0 <sup>mm</sup><br>99.9<br>$-99.9$ | 1287<br><b>BB</b> in a<br>04/07/2023<br>$(2)$ van<br>ชั่วโมง<br>$\sim$<br>10<br>นาที<br>$\sim$<br>36<br>ineratorian |
|----------------------------------------------------------------------------------------------------|----------------------------------------------------------------------------------------------------|----------------------------------------------------------------------------------------------------|----------------------------------------------------------------------------------------------------|
| พารามิเตอรเชิงตรรกะ                                                                                                    | พารามิเตอรการเลือก                                                                                                    | พารามิเตอร <sup>ู</sup> ่เชิงตัวเลข                                                                                                    | ้วันที่/เวลา                                                                                                    |

รูปภาพ 9 ตัวอย่างสำ หรับการตั้งค่าพารามิเตอร์

![](_page_10_Picture_132.jpeg)

![](_page_10_Figure_12.jpeg)

### <span id="page-11-0"></span>**12 4 ใส่กระดาษเข้าไป 12**

<span id="page-11-1"></span>**i คำ แนะนำ ! สำ หรับการตั้งค่าและการประกอบเข้าอย่างง่าย ๆ ให้ใช้ประแจหกเหลี่ยมที่ให้มาด้วย ซึ่งอยู่ในส่วนบนของกลไกการพิมพ์ ไม่จำ เป็นต้องใช้เครื่องมืออื่นสำ หรับงานที่อธิบายไว้ณ ที่นี่**

## **4.1 ใส่ม้วนวัสดุเข้าไป**

## **4.1.1 จัดตำ แหน่งม้วนวัสดุบนม้วนจ่ายผ้าซับหมึก**

![](_page_11_Picture_5.jpeg)

รูปภาพ 10 ใส่ฉลากลูกกลิ้ง

- 1. หมุนปุ่ม (5) ตามเข็มนาฬิกาแล้วคลายม้วนจ่าย (4)
- 2. ถอดตัวกั้นขอบ (6) ออกจากม้วนจ่าย
- 3. วางม้วนฉลาก (2) บนม้วนจ่าย (4) เพื่อให้ฉลากชี้ไปทางด้านบนหลังจากคลายออก
- 4. เลื่อนม้วนฉลากไปที่จาน (1)
- 5. เลื่อนตัวกั้นขอบ (6) พร้อมกับกรงเล็บ (7) เข้าไปในร่อง (3) ของม้วนจ่าย (4) แล้วดันไปที่ม้วนฉลาก (2)
- 6. หมุนปุ่ม (5) ทวนเข็มนาฬิกาเพื่อให้ม้วนจ่าย (4) ตึง และยึดม้วนฉลากและตัวกั้นขอบบนม้วนจ่าย

### <span id="page-12-0"></span>**[4 ใส่กระดาษเข้าไป](#page-11-1) 13**

### **4.1.2 ใส่ฉลากในกลไกการพิมพ์**

![](_page_12_Figure_2.jpeg)

- 1. หมุนคันโยก (1, 4) ทวนเข็มนาฬิกาเพื่อยกหัวพิมพ์ทั้งสอง
- 2. คลายแถบฉลากออกจากม้วน และเลื่อนผ่านหน่วยการพิมพ์ทั้งสองไปยังโมแม่พิมพ์ด้านบน (2) ตามที่แสดงในภาพ 12 เส้นประ ใช้สำ หรับฉลากแบบม้วนด้านใน
- 3. หนีบฉลากโดยล็อกหัวพิมพ์ด้านล่าง
- 4. ดึงแถบฉลากให้ตึงและล็อกหัวพิมพ์ด้านบน

### **4.1.3 การตั้งค่าเซ็นเซอร์ลำ แสงตรวจจับฉลาก**

![](_page_12_Figure_10.jpeg)

รูปภาพ 13 การตั้งค่าเซ็นเซอร์ลำ แสงตรวจจับฉลาก

สามารถเลื่อนเซ็นเซอร์ฉลาก (2) ในแนวขวางจากทิศทางการป้อนกระดาษเพื่อปรับให้เข้ากับวัสดุฉลาก เซ็นเซอร์ (1) ของเซ็นเซอร์ ฉลากจะมีรอยบากในด้ามจับเซ็นเซอร์

- $\blacktriangleright$  คลายสกรู (3)
- ้จัดวางตำแหน่งเซ็นเซอร์ลำแสงตรวจจับฉลากด้วยที่จับ (4) จนเซ็นเซอร์ (1) สามารถจับช่องว่างของฉลากหรือแถบสะท้อนแสง หรือรอยฉลุเจาะ

หรือเมื่อฉลากต่างไปจากรูปทรงสี่เหลี่ยม

- $\blacktriangleright$  ปรับเซ็นเซอร์ลำแสงตรวจจับฉลากด้วยที่จับ (4) ให้ขนานกับขอบหน้าสุดของฉลากในทิศทางการม้วนของกระดาษ
- ▶ ขันสกรู (3) ให้แน่น

## <span id="page-13-0"></span>**14 [4 ใส่กระดาษเข้าไป](#page-11-1) 14**

## **4.1.4 ตั้งค่าลูกกลิ้งส่วนหัว**

<span id="page-13-1"></span>หัวพิมพ์แต่ละหัวจะถูกกดด้วยลูกกระทุ้งสองชุด ต้องปรับตำ แหน่งของลูกกระทุ้งด้านนอกให้พอดีกับความกว้างของวัสดุฉลากที่ใช้

- เพื่อจุดประสงค์ในการพิมพ์ที่มีคุณภาพสม่ำ เสมอตลอดความกว้างทั้งหมดของฉลาก
- เพื่อหลีกเลี่ยงไม่ให้ม้วนริบบอนมีรอยพับ
- เพื่อหลีกเลี่ยงการสึกหรอของโมแม่พิมพ์และหัวพิมพ์ก่อนเวลาอันควร

![](_page_13_Picture_6.jpeg)

![](_page_13_Figure_8.jpeg)

รูปภาพ 14 ตั้งค่าระบบลูกกลิ้งบีบส่วนหัวด้านบน รูปภาพ 15 ตั้งค่าระบบลูกกลิ้งบีบส่วนหัวด้านล่าง

- 1. หมุนคันโยก (3) ไปตามเข็มนาฬิกาเพื่อล็อกหัวพิมพ์
- 2. คลายสลักเกลียว (1) ที่ลูกกระทุ้งด้านนอก (2) ด้วยประแจหกเหลี่ยม
- 3. จัดแนวลูกกระทุ้งด้านนอก (2) โดยเลื่อนไปที่ขอบฉลากด้านนอกแล้วขันสลักเกลียว (1) ให้แน่น

### <span id="page-14-0"></span>**[4 ใส่กระดาษเข้าไป](#page-11-1)**

### **4.2 แทรกริบบอน**

![](_page_14_Figure_2.jpeg)

**! ข้อควรระวัง! ความเสี่ยงจากข้อผิดพลาดเนื่องจากการกำ หนดสีที่ไม่ถูกต้อง**

X **ดำ เนินการตั้งโปรแกรมและกำ หนดสีแผ่นฟิล์มให้กับหน่วยการพิมพ์**

**i คำ แนะนำ ! หน่วยการพิมพ์ด้านล่างติดตั้งระบบประหยัดแผ่นฟิล์มอัตโนมัติซึ่งหมายความว่าในพื้นที่ตามแนวยาวที่ไม่ต้องพิมพ์ข้อมูล ด้วยสีที่กำ หนด สามารถยกหัวพิมพ์ขึ้นระหว่างการป้อนฉลากและการจ่ายแผ่นฟิล์ม**

X **ใช้หน่วยพิมพ์ด้านบนสำ หรับสีหลัก (โดยทั่วไปคือสีดำ ) และหน่วยพิมพ์ด้านล่างสำ หรับสีเสริม**

การใส่ริบบอนในหน่วยการพิมพ์ทั้งสองจะดำ เนินการในลักษณะเดียวกัน:

- 1. ทำความสะอาดหัวพิมพ์ ก่อนจะใส่ริบบอน (▷ [6.3 ในหน้า 20](#page-19-1))
- 2. หมุนคันโยก (1) ทวนเข็มนาฬิกาเพื่อยกหัวพิมพ์
- 3. เลื่อนม้วนริบบอน (4) ไปที่ม้วนจ่าย (5) เพื่อให้ผิวเคลือบสีของแผ่นฟิล์มอยู่ด้านที่หันออกจากหัวพิมพ์หลังจากใส่แล้ว
- 4. จับม้วนจ่าย (5) ให้แน่น แล้วหมุนปุ่มหมุน (6) ทวนเข็มนาฬิกาจนกว่ายึดม้วนให้แน่น

# **i คำ แนะนำ ! ใช้แกนที่มีความกว้างอยู่ระหว่างความกว้างของริบบอนกับ 115 มม. ในการหมุนกลับริบบอน**

- 5. เลื่อนแกนที่เหมาะสม (2) ไปบนตัวม้วนเข้าของริบบอน (3) แล้วยึดไว้ในลักษณะที่คล้ายกันกับม้วนริบบอน
- 6. ใส่ริบบอนผ่านกลไกการพิมพ์ตามรูปภาพ 17 เส้นประใช้กับแผ่นฟิล์มที่มีด้านที่เคลือบผิวแบบม้วนด้านนอก
- 7. ยึดส่วนหัวของริบบอนด้วยเทปกาวให้ติดกับแกนริบบอน (2) ให้คำ นึงถึงทิศทางการหมุนของตัวม้วนเข้าของริบบอนในลักษณะทวนเข็มนาฬิกา
- 8. หมุนตัวม้วนเข้าของริบบอน (3) ทวนเข็มนาฬิกาเพื่อรีดม้วนริบบอนให้เรียบ
- 9. หมุนคันโยก (1) ในทิศทางตามเข็มนาฬิกา เพื่อล็อกหัวพิมพ์

## <span id="page-15-0"></span>**16 16 [4 ใส่กระดาษเข้าไป](#page-11-1)**

# **4.3 ทำ การปรับตั้งม้วนริบบอน**

<span id="page-15-1"></span>การเกิดรอยพับที่ม้วนริบบอนอาจส่งผลให้เกิดความผิดพลาดกับรูปภาพที่พิมพ์ได้ สามารถทำ การปรับระดับของตัวเปลี่ยนทิศทางริบ บอนเพื่อหลีกเลี่ยงการเกิดรอยพับได้

# **i คำ แนะนำ ! สามารถทำ การปรับระดับได้ดีที่สุดในระหว่างการปฏิบัติงานพิมพ์**

![](_page_15_Figure_5.jpeg)

รูปภาพ 18 ทำการปรับตั้งม้วนริบบอนด้านบน รูปภาพ 19 ทำการปรับตั้งม้วนริบบอนด้านล่าง

![](_page_15_Picture_7.jpeg)

- 1. อ่านการตั้งค่าที่มีได้ที่สเกล (1) และให้จดบันทึกไว้ หากจำ เป็น
- 2. ใชประแจหกเหลี่ยมไขสกรู (2) และคอยสังเกตลักษณะของริบบอน ในทิศทาง + ขอบดานในของริบบอนจะถูกขึงตึง, ในทิศทาง - ขอบดานนอกจะถูกขึงตึง

### <span id="page-16-1"></span><span id="page-16-0"></span>**5 การปฏิบัติงานพิมพ์ 17**

## **5.1 คำ แนะนำ เกี่ยวกับการปกป้องหัวพิมพ์**

**! ข้อควรระวัง! ความเสียหายของหัวพิมพ์เนื่องจากการใช้งานไม่เหมาะสม!**

- X **ห้ามใช้นิ้วหรือวัตถุมีคมสัมผัสอุปกรณ์ระบบจ่ายความร้อนของหัวพิมพ์**
- X **ระมัดระวังอย่าให้มีสิ่งปนเปื้อนอยู่บนวัสดุ**
- X **ดูแลให้พื้นผิวของวัสดุราบเรียบ วัสดุที่ด้านจะส่งผลคล้ายกับสารขัดถูและลดอายุการใช้งานของหัวพิมพ์**
- X **ทำ การพิมพ์เมื่อหัวพิมพ์มีอุณหภูมิต่ำ**

เครื่องพิมพ์พร้อมใช้งาน เมื่อทำการต่อเชื่อมอปกรณ์ทั้งหมดและใส่ฉลากกับริบบอนแล้ว

# **5.2 การออกแบบรูปภาพพิมพ์ด้วยการตั้งโปรแกรมโดยตรง**

- $\blacktriangleright$  กำหนดให้ความกว้างวัสดุสองเท่าเป็นความกว้างของฉลาก
- $\blacktriangleright$  จัดวางข้อมูลรายละเอียดสำหรับสีหลักที่พิกัด x ระหว่าง 0 กับความกว้างวัสดุ
- $\blacktriangleright$  จัดเรียงข้อมูลรายละเอียดสำหรับสีเสริมที่พิกัด x ระหว่างความกว้างวัสดหนึ่งเท่าและสองเท่า

**! ข้อควรระวัง! จะไม่สามรถกำ หนดสีของวัตถุที่กวาดเหนือพิกัด x ทั้งสองด้านของความกว้างวัสดุหนึ่งเท่าได้อย่างน่าเชื่อถือ**

X **วางวัตถุแต่ละชิ้นในพื้นที่สีใดพื้นที่หนึ่งจากสองสีอย่างสมบูรณ์**

### **5.3 ปิดใช้งานหัวพิมพ์ด้านล่าง**

สามารถปิดการทำ งานของหัวพิมพ์ด้านล่างได้ หากต้องการ การทำ เช่นนั้นจะสามารถจัดการกับฉลากได้ในลักษณะที่คล้ายคลึงกัน กับเครื่องพิมพ์หน้าเดียว

- X เปิดสวิตช์พารามิเตอร์ การตั้งค่า > พิมพ์ > ปิดการทำ งานของหัวด้านล่าง
- X ส่งงานพิมพ์ที่มีวัสดุหน้ากว้างเดียว

### **5.4 ประหยัดผ้าหมึกพิมพ์**

ในพื้นที่ช่วงที่ยาวขึ้น ซึ่งไม่มีการพิมพ์ข้อมลใด ๆ หัวพิมพ์จะถูกยกขึ้นในชิ้นส่วนประกอบการพิมพ์ด้านล่างระหว่างที่ป้อนฉลาก ้เข้า และหยุดการจ่ายผ้าหมึกพิมพ์ ซึ่งจะเป็นการประหยัดการใช้ริบบอน ความยาวขั้นต่ำของพื้นที่ช่วงที่ไม่ได้พิมพ์สำหรับฟังก์ชัน ประหยัดผ้าหมึกพิมพ์ถูกกำ หนดไว้ในเฟิร์มแวร์และขึ้นอยู่กับความเร็วในการพิมพ์

การเปิดใช้งานโปรแกรมประหยัดผ้าหมึกพิมพ์อัตโนมัติจะดำเนินการได้อย่างถาวรในการกำหนดตั้งค่าเครื่องพิมพ์ (▷ คู่มือการ ่ กำหนดตั้งค่า) หรือในส่วนที่เชื่อมโยงกับงานด้วยการตั้งโปรแกรม (▷ ค่มือการตั้งโปรแกรม)

#### **5.5 ตัด**

#### **เฉพาะสำ หรับอุปกรณ์ที่มีชุดตัด**

เพื่อจะรับประกันความยาวที่ถูกต้องของตอนแรก "ตัดก่อนงานพิมพ์" เป็นสิ่งจำ เป็น:

- X ในไดรเวอร์ของเครื่องพิมพ์ ที่หัวข้อIm **ทั่วไป > การตั้งค่า> ตัวเลือกอุปกรณ์เสริม > [ชุดมีด]** เปิดใช้งานการตั้งค่า **"ตัดก่อนพิมพ์งาน"** หรือ
	-
- X ใน cablabel S3 ภายใต้ **General > Print Settings > Accessories Options > [Cutter]** เปิดใช้งานการตั้งค่า **"Cut before print job"** หรือ
- X ในการตั้งโปรแกรมโดยตรง เพิ่มคำ สั่ง **C s** คู่มือการตั้งโปรแกร

### <span id="page-17-0"></span>**18 [5 การปฏิบัติงานพิมพ](#page-16-1)์ 18**

### **5.6 หลีกเลี่ยง การสูญเสียวัสดุ**

# **! ข้อควรระวัง! การสูญเสียวัสดุ!**

<span id="page-17-1"></span>**ข้อมูลการพิมพ์สำ หรับตอนใดตอนหนึ่งจะถูกนำ ไปใช้กับวัสดุในตำ แหน่งที่แตกต่างกันสองแห่งในทิศทางการขนส่งวัสดุ และในเวลาที่ต่างกัน**

**ซึ่งอาจจะส่งผลให้เกิดพฤติกรรมต่อไปนี้ได้ทุกครั้งที่มีการขัดจังหวะการปฏิบัติงานพิมพ์ที่ต่อเนื่อง**

- **• วัสดุที่พิมพ์ด้านล่างจะถูกเลื่อนไปยังหัวพิมพ์ด้านบนเพื่อทำ ให้การพิมพ์เสร็จสมบูรณ์โดยไม่พิมพ์ที่ด้านล่างของวัสดุ ต่อไปนี้**
- **• ไม่อนุญาตให้ป้อนย้อนกลับวัสดุไปยังหัวพิมพ์ด้านล่างเนื่องด้วยเหตุผลการป้อนวัสดุอย่างปลอดภัย**
- **• จึงส่งผลให้มีพื้นที่ของแถบวัสดุตอนที่ไม่พิมพ์ซึ่งไม่สามารถนำ ไปใช้ประโยชน์ได้**
- **• สำ หรับวัสดุที่ยาวต่อเนื่อง การสูญเสียวัสดุจะอยู่ที่ 110 มม. เป็นอย่างน้อยในการใช้ชุดตัด ในการใช้วัสดุโครงสร้างที่ต้องทำ การประสานการทำ งานในการขนถ่ายวัสดุรูปภาพพิมพ์อาจจะทำ ให้สูญเสียความ ยาวกว่า 300 มม. ได้**

**จะต้องลดการขัดจังหวะการปฏิบัติงานพิมพ์ต่อเนื่องให้น้อยลง เพื่อให้เกิดการสูญเสียวัสดุน้อย:**

- X **ให้ขัดจังหวะคำ สั่งงานพิมพ์ในกรณีที่จำ เป็นจริง ๆ เท่านั้น**
- X **หลีกเลี่ยงคำ สั่งงานที่มีจำ นวนตอนในการพิมพ์น้อย โดยเฉพาะอย่างยิ่งคำ สั่งงานที่มีเพียงตอนเดียว**
- X **หลีกเลี่ยงสถานการณ์ที่เกิดข้อผิดพลาดที่คาดเดาได้ล่วงหน้า 5.7 [ในหน้า](#page-18-1) 19 ในสถานการณ์ที่เกิดข้อผิดพลาด มีโอกาสสูงมากที่จะเกิดการสูญเสียวัสดุเนื่องจากต้องทิ้งวัสดุที่พิมพ์ตัวอย่างแล้ว เช่นกันในกรณีทั่วไป**

#### **การเพิ่มประสิทธิภาพในการพิมพ์**

เพื่อลดความสูญเสียวัสดุให้น้อยที่สุด สามารถเปิดใช้งานพารามิเตอร์ การตั้งค่า > พิมพ์ > การเพิ่มประสิทธิภาพการพิมพ์สองเท่า ในกรณีนี้จะไม่ประมวลผลงานพิมพ<sup>์</sup>จนสิ้นสุดในทันที เครื่องพิมพ์จะหยุดวัสดุตรงตำแหน่งที่สามารถทำการพิมพ<sup>์</sup>งานต่อไปนี้ได*้*โดย ไม่มีฉลากเปล่าและรอข้อมูลการพิมพ์ใหม่ หลังจากได้รับข้อมูลใหม่ เครื่องจะดำเนินงานพิมพ์ที่ไม่เสร็จสิ้นสุดก่อนหน้านี้ให้เสร็จ สมบูรณ์โดยอัตโนมัติ และเริ่มงานพิมพ์ใหม่โดยไม่เหลือฉลากเปล่าในระหว่างนั้น

หากคาดว่าจะไม่มีข้อมูลการพิมพ์เพิ่มเติม สามารถทำงานพิมพ์ให้เสร็จสิ้นได้ด้วย ทำงานให้เสร็จสมบูรณ์

#### **การเพิ่มประสิทธิภาพในการถ่ายโอนข้อมูล**

ในกรณีที่ตอนต่อไปนี้มีข้อมลแตกต่างกัน ต้องจัดการโครงสร้างรูปภาพภายในหน่วยความจำให้เสร็จสมบูรณ์ ก่อนที่การพิมพ์ตอน แรกจะสิ้นสุดโดยหัวพิมพ์ด้านล่าง!

มิฉะนั้น ตอนแรกจะถูกป้อนให้พิมพ์ที่หัวพิมพ์ด้านบน โดยที่ยังไม่มีการพิมพ์ตอนถัดไปของด้านล่าง การพิมพ์ตอนที่สองจะเริ่มต้นก็ ต่อเมื่อทำ ตอนแรกให้เสร็จสมบูรณ์แล้ว

ดังนั้น จึงจำเป็นต้องลดข้อมูลที่ถ่ายโอนสำหรับตอนต่าง ๆ ให้น้อยที่สุด คือ ต้องทิ้งการถ่ายโอนคำอธิบายฉลากฉบับเต็มต่อฉลาก และ ถ่ายโอนเฉพาะเนื้อหาที่มีการเปลี่ยนแปลง

![](_page_17_Picture_21.jpeg)

**i คำ แนะนำ ! ในไดรเวอร์ของเครื่องพิมพ์พารามิเตอร์"การเพิ่มประสิทธิภาพซอฟต์แวร์" เปิดการทำ งานอย่างถาวรเพื่อวัตถุประสงค์นี้ cablabel S3 จะดำ เนินการเพิ่มประสิทธิภาพข้อมูลโดยอัตโนมัติ**

X ในการตั้งโปรแกรมโดยตรง ให้ใช้คำ สั่งแทนที่ **R** ในการสับเปลี่ยนเนื้อหา คู่มือการตั้งโปรแกรม

# **! ข้อควรระวัง! การสูญเสียวัสดุ!**

**อินเทอร์เฟส RS232 ช้าเกินไปสำ หรับการเปลี่ยนเนื้อหาข้อมูลอย่างรวดเร็ว** X **ใช้อินเทอร์เฟส USB หรืออินเทอร์เฟสอีเธอร์เน็ตสำ หรับการพิมพ์**

#### <span id="page-18-0"></span>**[5 การปฏิบัติงานพิมพ](#page-16-1)์ 19**

## **5.7 หลีกเลี่ยงการสูญเสียข้อมูล**

# **! ข้อควรระวัง! การสูญเสียข้อมูล!**

<span id="page-18-1"></span>**ในกรณีที่เกิดความผิดปกติที่สามารถแก้ไขได้เกิดขึ้น จะไม่สามารถทำ ซ้ำ ตอนที่ทำ เสร็จก่อนข้อผิดพลาดที่หัวพิมพ์ด้าน ล่าง แต่หัวพิมพ์ด้านบนทำ ไม่เสร็จสมบูรณ์ข้อมูลของตอนเหล่านี้ไม่พร้อมใช้งานสำ หรับเครื่องพิมพ์อีกต่อไป**

- X **หลีกเลี่ยงสถานการณ์ที่เกิดข้อผิดพลาดที่คาดเดาได้ล่วงหน้า**
- X **เพื่อหลีกเลี่ยงข้อผิดพลาด กระดาษหมด หรือ ผ้าหมึกพิมพ์หมด ให้ปรับเครื่องพิมพ์หน้าส่วนท้ายวัสดุเป็นสถานะหยุด ชั่วคราว ดำ เนินงานพิมพ์ต่อไปหลังจากใส่วัสดุใหม่โดยการยกเลิกสถานะหยุดชั่วคราว โดยจะไม่มีการสูญเสียข้อมูล เกิดขึ้น**

#### **หยุดชั่วคราวเมื่อมีการแจ้งเตือนล่วงหน้าเกี่ยวกับผ้าหมึกพิมพ์**

การแจ้งเตือนล่วงหน้าเกี่ยวกับผ้าหมึกพิมพ์ในตัวช่วยให้สามารถหลีกเลี่ยงการเกิดข้อผิดพลาด "ผ้าหมึกพิมพ์หมด" ได้อย่างเป็น ระบบ:

- X ตั้งพารามิเตอร์ การตั้งค่า > ริบบอน > หยุดชั่วคราวในการแจ้งเตือน เป็น เปิด
- ▶ ตั้งค่าเส้นผ่านศูนย์กลางที่เหลือของม้วนสำรองในพารามิเตอร์ การตั้งค่า > ริบบอน > เตือนริบบอน เป็น 35 มม. เป็นต้น หากต่ำ กว่าเส้นผ่านศูนย์กลางที่เหลืออยู่ที่กำ หนดไว้ของม้วนกระดาษสำ รอง เครื่องพิมพ์จะเปลี่ยนเป็นสถานะหยุดชั่วคราวโดย

อัตโนมัติ

#### <span id="page-19-0"></span>**20 6 การทำ ความสะอาด 20**

# **6.1 คำ แนะนำ ในการทำ ความสะอาด**

![](_page_19_Picture_3.jpeg)

#### **อันตราย! อันตรายถึงแก่ชีวิตเนื่องจากไฟช็อต!**

#### X **ให้ถอดปลั๊กเครื่องพิมพ์ออกจากแหล่งจ่ายกระแสไฟก่อนการบำ รุงรักษาทุกครั้ง**

เครื่องพิมพ์ต้องการการดูแลรักษาน้อยมาก

การทำ ความสะอาดหัวพิมพ์ด้วยวิธีใช้ความร้อนโดยตรงอย่างสม่ำ เสมอมีความสำ คัญ เพื่อรับประกันรูปภาพพิมพ์ที่มีคุณภาพดี สม่ำ เสมอ และมีส่วนในการป้องกันการสึกหรอก่อนเวลาของหัวพิมพ์

นอกจากนั้น การซ่อมบำรุงจำกัดอยู่ที่การทำความสะอาดอุปกรณ์เดือนละครั้ง

![](_page_19_Picture_9.jpeg)

**! ข้อควรระวัง! ความเสียหายของเครื่องพิมพ์เนื่องจากน้ำ ยาทำ ความสะอาดที่ออกฤทธิ์รุนแรง ห้ามใช้น้ำ ยาผสมผงขัดหรือสารละลายสำ หรับทำ ความสะอาดพื้นผิวภายนอกหรือชิ้นส่วน**

![](_page_19_Picture_303.jpeg)

ตาราง 5 น้ำ ยาทำ ความสะอาดที่แนะนำ

 $\blacktriangleright$  ใช้แปรงขนอ่อนหรือเครื่องดูดฝุ่นในการกำจัดฝุ่นและขุยกระดาษในพื้นที่งานพิมพ์ออก

### **6.2 ทำ ความสะอาดโมแม่พิมพ์**

สิ่งสกปรกที่โมแม่พิมพ์อาจจะทำ ให้รูปภาพพิมพ์และการส่งถ่ายวัสดุเกิดความเสียหายขึ้นได้

- $\blacktriangleright$  แกว่งหัวพิมพ<sup>์</sup>ออก
- $\blacktriangleright$  นำวัสดและริบบอนออกจากเครื่องพิมพ<sup>์</sup>
- $\blacktriangleright$  ขจัดคราบสกปรกด้วยน้ำยาทำความสะอาดลกกลิ้ง W1 และผ้าน่ม
- $\blacktriangleright$  หากพบความเสียหาย ให้ทำการเปลี่ยนโมแม่พิมพ์  $\triangleright$  คู่มือการซ่อมแซม

### **6.3 ทำ ความสะอาดหัวพิมพ์**

ี่ช่วงเวลาในการทำความสะอาด:

- <span id="page-19-1"></span>การพิมพ์ด้วยวิธีใช้ความร้อนโดยตรง - เมื่อเปลี่ยนม้วนวัสดุทุกครั้ง
- การพิมพ์แบบส่งผ่านความร้อน เมื่อเปลี่ยนม้วนริบบอนทุกครั้ง

ในระหว่างการพิมพ์ อาจจะมีสิ่งสกปรกที่ทำ ลายรูปภาพพิมพ์ตกค้างสะสมที่หัวพิมพ์ เช่น ความแตกต่างในการคมชัดของสี หรือแถบ แนวตั้ง

**! ข้อควรระวัง! หัวพิมพ์เสียหาย!**

**ห้ามใช้วัตถุแหลมหรือแข็งในการทำ ความสะอาดหัวพิมพ์ ห้ามแตะที่ชั้นกระจกป้องกันของหัวพิมพ์**

**! ข้อควรระวัง! อันตรายต่อการบาดเจ็บเนื่องจากแถวหัวพิมพ์ร้อน ให้ระมัดระวังเอาใจใส่ว่าหัวพิมพ์เย็นสนิทแล้วก่อนทำ ความสะอาด**

- $\blacktriangleright$  แกว<sup>่</sup>งหัวพิมพ<sup>์</sup>ออก
- $\blacktriangleright$  นำวัสดและริบบอนออกจากเครื่องพิมพ์
- ี่ ใช้ก้านสำลีที่จ่มไอโซโพรพานอล > 99.9% หรือผ้าน<sup>ุ</sup>่มทำความสะอาดหัวบรรทัดในการพิมพ<sup>์</sup>
- X ปล่อยหัวพิมพ์ทิ้งไว้ 2 ถึง 3 นาทีให้แห้ง

## <span id="page-20-0"></span>**7 การแก้ไขปัญหาข้อผิดพลาด 21**

# **7.1 หน้าต่างแสดงข้อผิดพลาด**

<span id="page-20-1"></span>หากมีตัวบ่งชี้ข้อผิดพลาดปรากฏบนหน้าจอ:

![](_page_20_Picture_3.jpeg)

รูปภาพ 20 หน้าต่างแสดงข้อผิดพลาดต่าง ๆ

การจัดการกับข้อผิดพลาดขึ้นอยู่กับประเภทของข้อผิดพลาด [7.2 ในหน้า 22](#page-21-1) เพื่อให้การทำ งานต่อไปได้ จะมีการเสนอวิธีการดังนี้ในหน้าต่างแสดงข้อผิดพลาด:

![](_page_20_Picture_184.jpeg)

ตาราง 6 อินเทอร์เฟสปุ่มควบคุมในหน้าต่างแสดงข้อผิดพลาด

**! ข้อควรระวัง! จะไม่สามารถทำ ซ้ำ ตอนต่าง ๆ ที่ทำ เสร็จก่อนข้อผิดพลาดที่หัวพิมพ์ด้านล่าง แต่หัวพิมพ์ด้านบนทำ ไม่เสร็จสมบูรณ์การ ทำ เช่นนั้นจะช่วยลดจำ นวนรวมของตอนที่สร้างขึ้นในงานพิมพ์**

X **พิมพ์ตอนต่าง ๆ ซ้ำ ได้ตามต้องการ**

**ถ้างานพิมพ์มีตัวนับ งานพิมพ์อาจไม่ทำ ต่อด้วยค่าตัวนับที่ถูกต้องหลังจากกดปุ่ม ทำ ซ้ำ**

- X **ให้สิ้นสุดงานพิมพ์ด้วยการกด ยกเลิก**
- X **เริ่มงานพิมพ์ใหม่ด้วยค่าตัวนับที่ปรับให้เหมาะสมแล้ว**

# <span id="page-21-0"></span>**22 [7 การแก้ไขปัญหาข้อผิดพลาด](#page-20-1) 22**

# **7.2 ข้อความแจ้งเตือนข้อผิดพลาด และการแก้ไขข้อผิดพลาด**

<span id="page-21-1"></span>![](_page_21_Picture_373.jpeg)

# **[7 การแก้ไขปัญหาข้อผิดพลาด](#page-20-1) 23**

![](_page_22_Picture_224.jpeg)

ตาราง 7 ข้อความแจ้งเตือนข้อผิดพลาด และการแก้ไขข้อผิดพลาด

## <span id="page-23-0"></span>**24 24 [7 การแก้ไขปัญหาข้อผิดพลาด](#page-20-1)**

# **7.3 การแก้ไขปัญหา**

![](_page_23_Picture_226.jpeg)

ตาราง 8 การแก้ไขปัญหา

### <span id="page-24-0"></span>**8 วัสดุ 25**

# **8.1 ขนาดวัสดุ**

<span id="page-24-1"></span>![](_page_24_Figure_2.jpeg)

รูปภาพ 21 ขนาดวัสดุ

![](_page_24_Picture_159.jpeg)

ตาราง 9 ขนาดวัสดุ

### <span id="page-25-0"></span>**26 [8 วัสดุ](#page-24-1) 26**

# **8.2 ขนาดของอุปกรณ์**

![](_page_25_Figure_2.jpeg)

รูปภาพ 22 ขนาดของอุปกรณ์

![](_page_25_Picture_170.jpeg)

ตาราง 10 ขนาดของอุปกรณ์

### <span id="page-26-0"></span>**[8 วัสดุ](#page-24-1) 27**

# **8.3 ขนาดสำ หรับตำ แหน่งสะท้อนแสง**

![](_page_26_Figure_2.jpeg)

### ้รูปภาพ 23 ขนาดสำหรับตำแหน่งสะท้อนแสง

| ขนาด     | ิการเรียกชื่อ                                                                                                    | ขนาดเป็น มม.                                                                              |  |
|----------|----------------------------------------------------------------------------------------------------|-------------------------------------------------------------------------------------------|--|
| A        | ระยะหางของฉลาก                                                                                                    | > 2                                                                                       |  |
|          | ้ความกว้างของตำแหน่งสะท้อนแสง                                                                                                    | > 5                                                                                       |  |
| M        | ความสูงของตำแหน่งสะท้อนแสง                                                                                                    | $3 - 10$                                                                                  |  |
| $\times$ | ้ระยะห่างของตำแหน่ง - ขอบของม้วนกระดาษ                                                                                                    | $5 - 60$                                                                                  |  |
| 7        | ้ระยะห่างของส่วนหัวฉลากแบบเสมือนจริง - ส่วนหัวฉลากที่แท้จริง<br>▶ ทำการปรับการตั้งค่าซอฟต์แวร์ให้เหมาะสม                                  | $0$ ถึง $A /$ แนะนำ:                                                                      |  |
|          | ์ตำแหน่งสะท้อนแสงต้องอยู่ด้านหลังของวัสดุ<br>ตรวจสอบได้จากจุดเครื่องหมายสีดำ<br>่ ไม่มีการจับจุดเครื่องหมายแบบสี ▶ ดำเนินการทดสอบล่วงหน้า | สามารถสั่งซื้อเซ็นเซอร์ลำแสงตรวจจับฉลากสำหรับตำแหน่งสะท้อนแสงที่ด้านหน้าได้ตามความต้องการ |  |

ตาราง 11 ขนาดสำ หรับตำ แหน่งสะท้อนแสง

### <span id="page-27-0"></span>**28 [8 วัสดุ](#page-24-1) 28**

### **8.4 ขนาดสำ หรับการเจาะรู**

![](_page_27_Figure_2.jpeg)

![](_page_27_Figure_4.jpeg)

สำ หรับการเจาะรูที่ขอบ ความหนาต่ำ สุดของวัสดุรองรับ 0.06 มม.

#### รูปภาพ 24 ขนาดสำ หรับการเจาะรู

![](_page_27_Picture_188.jpeg)

ตาราง 12 ขนาดสำ หรับการเจาะรู

#### การเจาะรูที่ขอบ การเจาะรูเป็นช่องยาว การเจาะรูเป็นสี่เหลี่ยม การเจาะรูเป็นวงกลม

#### การเจาะรูระหว่างฉลาก

![](_page_27_Picture_14.jpeg)

![](_page_27_Picture_15.jpeg)

![](_page_27_Picture_16.jpeg)

 $\Box$ 

![](_page_27_Picture_17.jpeg)

ไม่แนะนำ !

![](_page_27_Figure_20.jpeg)

ไม่แนะนำ!

รูปภาพ 25 ตัวอย่างสำ หรับการเจาะรู

### <span id="page-28-0"></span>**9 ใบอนุญาต 29**

## **9.1 คำ แนะนำ เกี่ยวกับมาตรฐานสินค้าอุตสาหกรรมของ EU**

เครื่องพิมพ์ฉลากของซีรี่ส์ XC ตรงกับข้อกำหนดความต้องการพื้นฐานด้านความปลอดภัยและสุขภาพร่างกายที่เกี่ยวข้องของระเบียบ ข้อบังคับ EU:

- อปกรณ์ไฟฟ้าที่ใช้งานสอดคล้องกับระเบียบข้อบังคับ 2014/35/EU สำหรับการใช้งานภายในขีดจำกัดแรงดันไฟฟ้าที่กำหนด
- ระเบียบข้อบังคับ 2014/30/EU เกี่ยวกับความเข้ากันได้ทางแม่เหล็กไฟฟ้า
- ระเบียบข้อบังคับ 2011/65/EU เกี่ยวกับการจำ กัดการใช้วัตถุอันตรายที่กำ หนดในอุปกรณ์ไฟฟ้าและอุปกรณ์อิเล็กทรอนิกส์

#### **มาตรฐานสินค้าอุตสาหกรรมของ EU**

<https://www.cab.de/media/pushfile.cfm?file=4145>

![](_page_28_Picture_8.jpeg)

#### **9.2 FCC**

NOTE : This equipment has been tested and found to comply with the limits for a Class A digital device, **pursuant to Part 15 of the FCC Rules. These limits are designed to provide reasonable protection against harmful interference when the equipment is operated in a commercial environment. The equipment generates, uses, and can radiate radio frequency and, if not installed and used in accordance with the instruction manual, may cause harmful interference to radio communications. Operation of this equipment in** a residential area is likely to cause harmful interference in which case the user may be required to correct the **interference at his own expense.**

# <span id="page-29-0"></span>**30 10 ดัชนีคำ สำ คัญ 30**

![](_page_29_Picture_350.jpeg)